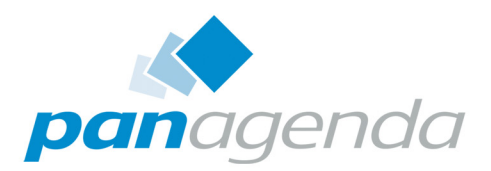

# **ConnectionsExpert** Setup Guide

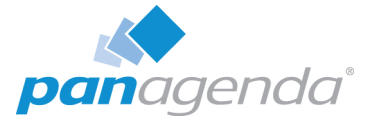

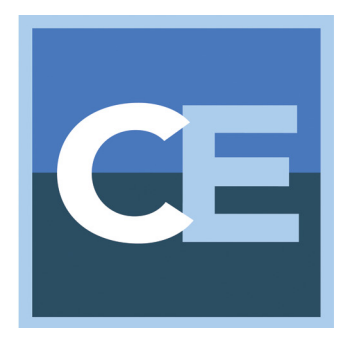

# SETUP GUIDE

#### [panagenda Austria](www.panagenda.com) (Headquarters)

 panagenda GmbH Schreyvogelgasse 3/10 AT 1010 Vienna (Austria) Phone: +43 1 89 012 89 Fax: +43 1 89 012 89 – 15

### **Contact**

#### [panagenda Germany](www.panagenda.de)

 panagenda GmbH Lahnstrasse 17 DE 64646 Heppenheim (Germany) Phone: +49 6252 67939 – 00 Fax: +49 6252 67939 – 16

E-Mail Sales: sales@panagenda.com E-Mail Support: support@panagenda.com Web: <www.panagenda.com>

#### [panagenda USA](www.panagenda.com)

 panagenda Inc. 60 State Street Suite 700 Boston, MA 02109 (USA) Phone: +1 (617) 855 5961 Fax: +1 (617) 488 2292

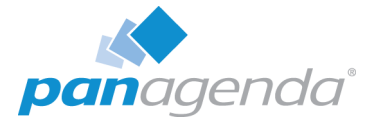

# Table of Contents

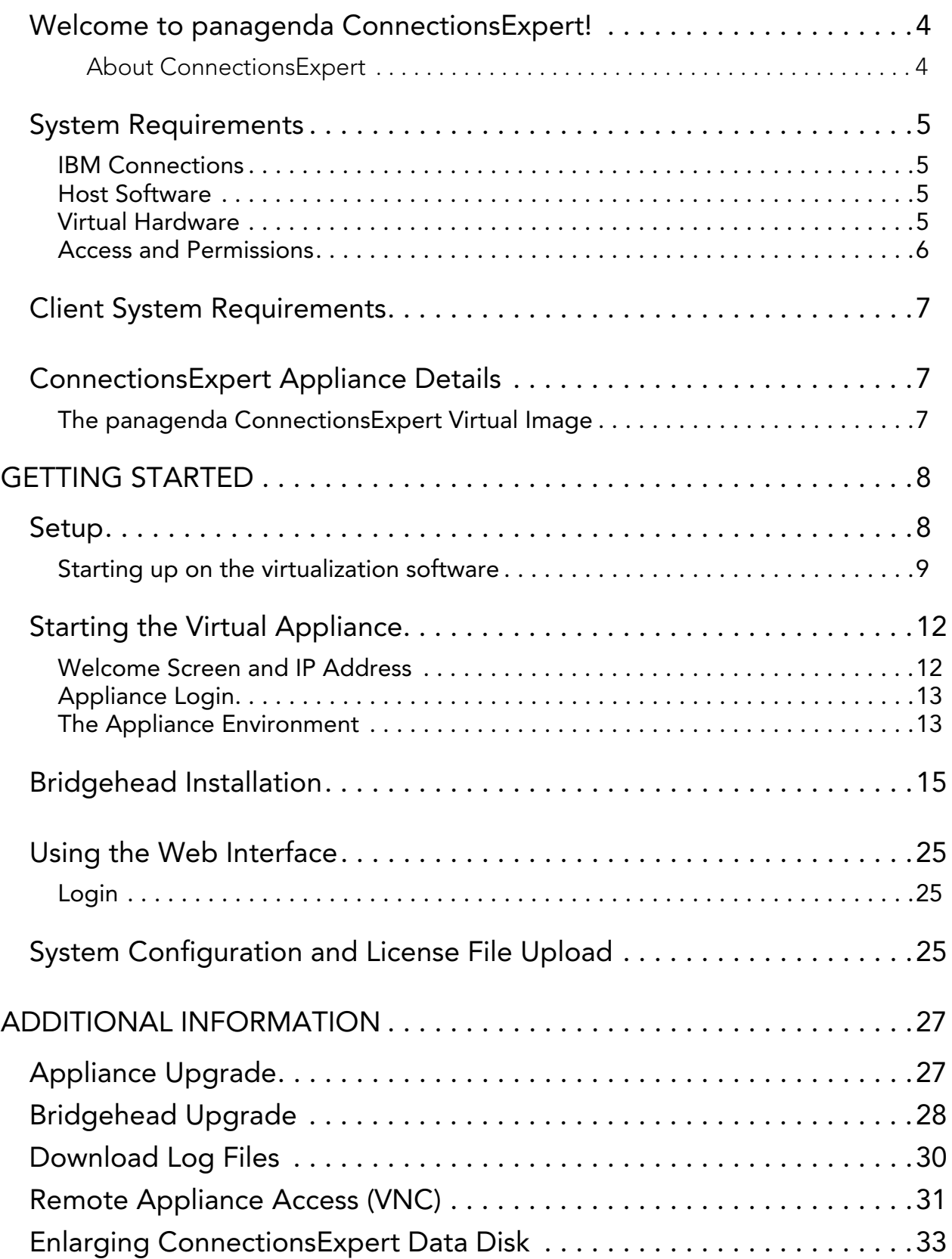

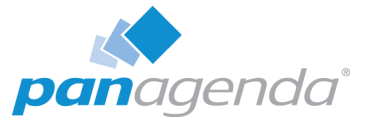

# SETUP GUIDE

# <span id="page-3-0"></span>Welcome to panagenda ConnectionsExpert!

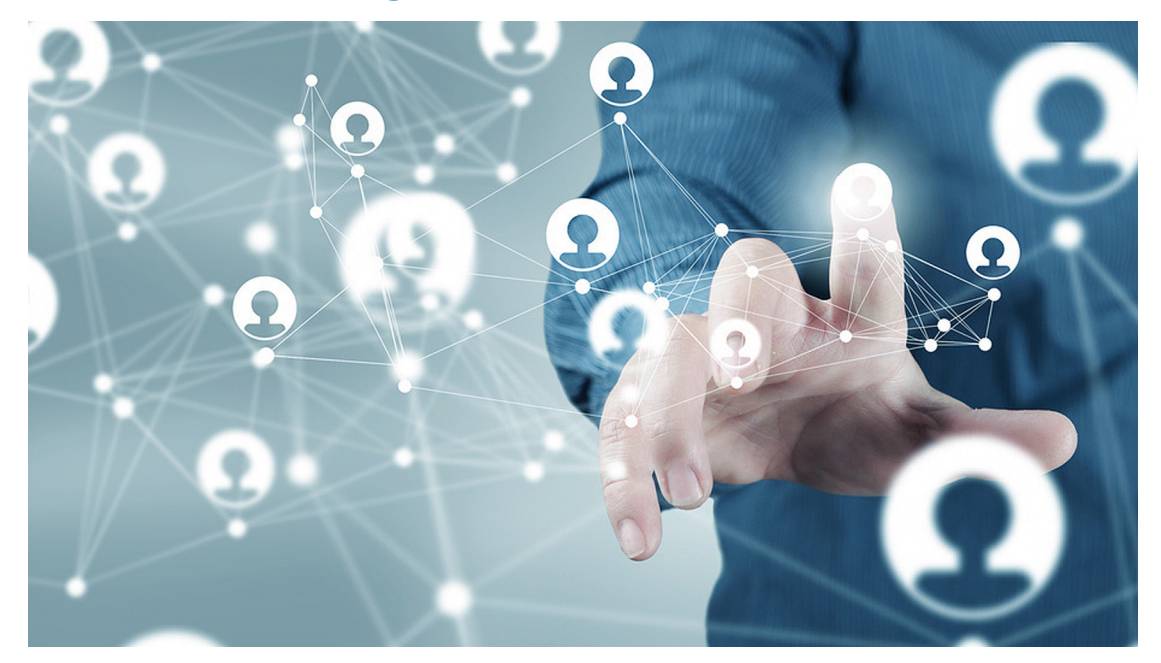

This guide will help you to set up panagenda ConnectionsExpert in no time. If you have any comments or suggestions, please contact us at support@panagenda.com.

#### <span id="page-3-1"></span>About ConnectionsExpert

ConnectionsExpert offers unique insights into your IBM Connections environment and provides vital information for many roles in your organization: Operative monitoring dashboards and performance analytics for administrators, as well as adoption and usage KPIs for social adoption experts and management.

ConnectionsExpert is a virtual appliance, which collects various statistical information from IBM Connections. All data is stored on premises!

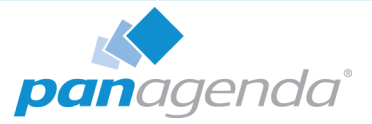

# <span id="page-4-0"></span>System Requirements

### <span id="page-4-1"></span>IBM Connections

In order to run ConnectionsExpert properly, the following prerequisites must be met:

- IBM Connections 5.0 or 5.5
- IBM Connections Backend Database is based on DB2 or Oracle
- IBM Connections Metrics Application is available

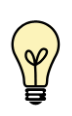

Running Cognos is not a prerequisite. The Metrics application collects data in the background to the Metrics database. ConnectionsExpert processes the data from this database.

### <span id="page-4-2"></span>Host Software

panagenda ConnectionsExpert comes as a virtual appliance including its own operating system based on the popular Ubuntu Linux distribution. No operating system needs to be prepared for the installation on virtulization software side.

The virtual image can be deployed on VMWare Player, Workstation, Server, ESX, ESXi, vSphere and Microsoft Hyper-V as host system. The underlying hardware and OS need to have VT-x support enabled (in BIOS). This is mainly relevant in scenarios where Player or Workstation act as host system. Detailed information about operating system requirements can be found on the respective product page: www.vmware.com/products/ & <www.microsoft.com/en-us/server-cloud/solutions/virtualization.aspx>

### <span id="page-4-3"></span>Virtual Hardware

Minimum hardware requirements for production environment:

- a modern CPU with 2-4 processor cores
- 4 GB 16 GB of RAM available to the virtual appliance
- min. 40 GB of free disk space for virtual appliance

If additional disk space is required for long term storage, the disk can be enlarged (see ["Enlarging ConnectionsExpert Data Disk" on page](#page-32-0) 33). It is not an option to add additional disks to the system in order to provide more disk space.

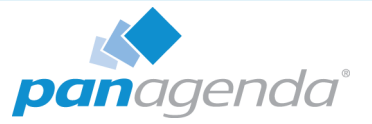

### <span id="page-5-0"></span>Access and Permissions

#### <span id="page-5-2"></span>User Accounts:

During the configuration of ConnectionsExpert's Bridgehead application, a WebSphere administrator account must be supplied (see ["Configure the adminclient.props settings:" on](#page-15-0) [page](#page-15-0) 16). It will be used to perform WebSphere internal operations.

In order to perform user simulations and connect to the Bridgehead application, an active Connections account (LDAP User) is required. Creating a dedicated account is recommended (see ["Bridgehead Connector - User Information" on page](#page-25-0) 26).

#### <span id="page-5-1"></span>Network (Firewall/Ports):

Connections to and from the appliance need to be allowed for the following services:

Outbound (originating in virtual appliance):

**- HTTP/HTTPS** to WebSphere servers for data collection (TCP 80/443)

#### Inbound (accessing virtual appliance):

- **HTTP/HTTPS** for configuration and reports (TCP 80/443)
- SSH for system configuration and application tuning (TCP 22)
- **VNC** for system configuration (TCP 5901)
- Optional: PostgreSQL for data warehouse access where enabled (TCP 5432)

It is recommended that the ConnectionsExpert application owner has access to the console of the virtual machine.

Internet access for the appliance is not mandatory, but it is recommended to grant at least proxy access to panagenda.com and ubuntu.com for security and application updates.

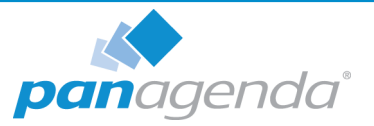

# <span id="page-6-0"></span>Client System Requirements

#### Hardware, Operating System and Software Requirements:

The panagenda ConnectionsExpert web interface is based on HTML5 and therefore accessible on any HTML5 capable device.

• We recommend the following browsers in latest 64-bit versions: Chrome and Firefox

#### Browser Security and Network Access:

No special web browser security settings are required to run the panagenda ConnectionsExpert web interface.

To access the ConnectionsExpert web interface, you need to have access to the panagenda ConnectionsExpert appliance via TCP/IP, Port 80 (HTTP) and Port 443 (HTTPS).

# <span id="page-6-1"></span>ConnectionsExpert Appliance Details

panagenda ConnectionsExpert is developed as a virtual appliance:

### <span id="page-6-2"></span>The panagenda ConnectionsExpert Virtual Image

• Ubuntu

#### 12.04 LTS (Precise Pangolin)

panagenda ConnectionsExpert is based on the very popular Ubuntu Linux distribution, which is a fork of the Debian projekt's codebase. Ubuntu 12.04 LTS was chosen because of its stability and its long time support option (LTS = Long Time Support). It uses a current kernel version (3.2.x) for virtual systems. Only security patches are configured for automatic update via the Debian update framework/APT

- Tomcat 8 Application Server
- NodeJS 6 Application Server
- Nginx 1.10 Reverse Proxy Server
- Java 8 Virtual Machine
- PostGreSQL 9.5 Relational Database Server

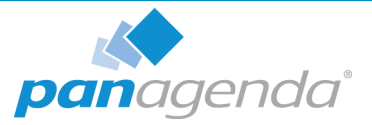

# <span id="page-7-0"></span>GETTING STARTED

# <span id="page-7-1"></span>Setup

In the downloads section of our website (<www.panagenda.com/downloads>), the latest versions of the following files are available:

- panagenda\_ConnectionsExpert.ova image file directly deployable via the VMWare vSphere client. It holds the ConnectionsExpert virtual appliance in open virtualization format (OVF)
- panagenda\_ConnectionsExpert.exe self-extracting 7z archive which contains the ConnectionsExpert virtual appliance in VMWare Workstation format
- panagenda ConnectionsExpert HyperV.exe self-extracting 7z archive which contains the ConnectionsExpert virtual appliance in Microsoft Hyper-V format
- Connections Expert Setup Guide extended installation and configuration guide.

We recommend running ConnectionsExpert production systems in a VMWare vSphere/ESX enterprise environment. Additional options are available with images for Microsoft Hyper-V and VMWare Player/Workstation. Especially the latter is mainly targeted at temporary evaluation environments and are not supported for production use.

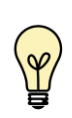

Please note that a license file is required to run ConnectionsExpert. This also applies to the free Basic edition. Please contact sales@panagenda.com to request a license.

Place the license file ConnectionsExpert.lic in a folder on your local hard drive. This file will be uploaded to the virtual appliance in a later step using the panagenda ConnectionsExpert web interface.

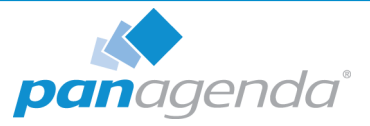

### <span id="page-8-0"></span>Starting up on the virtualization software

### Recommended: VMWare vSphere/ESX via OVA

Open VMWare ESX, ESXi or vSphere and select:

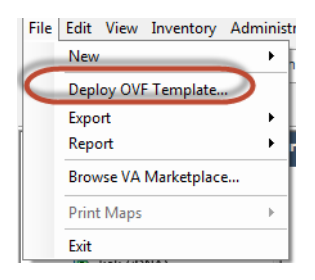

The Deploy OVF Template dialog will open:

- 1. Source: Specify the location where you saved the ConnectionsExpert OVA file on your hard drive – for example: C:/Temp/panagena\_ConnectionsExpert.ova
- 2. OVF Template Details: In this step you can inform yourself about the ConnectionsExpert version you are about to deploy. When you are done, just click on **Next**
- 3. Name and Location: Is the next relevant step for deploying ConnectionsExpert. We recommend to name this template "panagenda ConnectionsExpert"
- 4. Storage: Then you have to select a destination storage for the virtual machine files.
- 5. Disk Format: In this step, please select the format you want to store the virtual disks. We recommend to choose "Thick Provision Eager Zeroed"
- 6. Network Mapping: Then select the network the deployed ConnectionsExpert template should use.
- 7. Ready to Complete: In the final step you are shown the options you set up. Click on Finish if you are satisfied with you setting to start the deployment task.

#### Alternative: Microsoft Hyper-V

- Extract the file panagenda\_ConnectionsExpert\_HyperV.exe
- Start Hyper-V Manager
- Right-click on your server and select "Import Virtual Machine" from the context menu

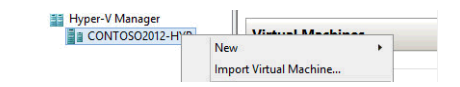

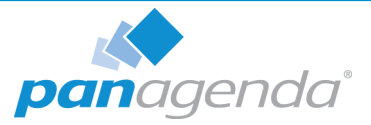

- Click Next on "Before you Begin" screen
- Select the folder that contains the extracted files and click Next
- Select the ConnectionsExpert image
- Select "Copy the virtual machine (create a new unique ID)"

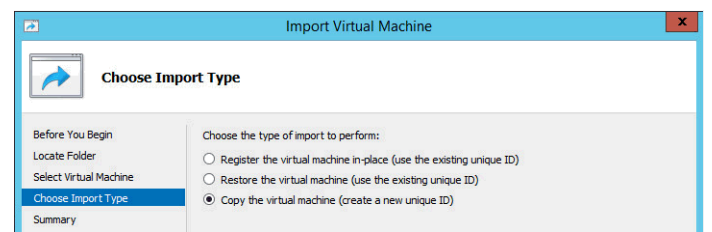

- Click Next in the "Choose Destination" screen, unless you want to set the folders individually
- Select the folder where you want to store the virtual hard disk
- Click Next int the "Configure Processor" step please don't change the processor settings
- Specify a network connection

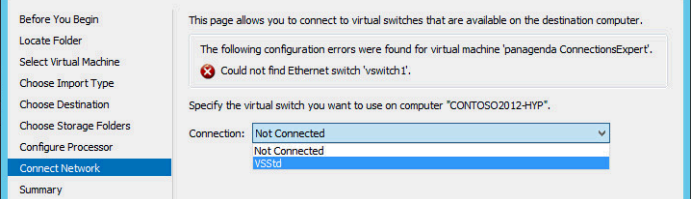

• Select Finish on the summary screen to start the copy

#### Alternative: VMWare Workstation/Player via VMX

- Extract the file panagenda\_ConnectionsExpert.exe
- Start VMWare Player or VMWare Server
- Open Virtual Machine
	- Navigate to the folder where the files from the ConnectionsExpert EXE are extracted
- Select the ConnectionsExpert VMX file

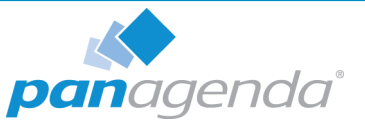

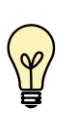

If you are prompted to update the VMWare Tools during appliance update, decline the request. Appropriate VMWare Tools are already installed on the panagenda ConnectionsExpert appliance.

#### Alternative: VMWare vSphere/ESX via VMX and Converter

After extracting the file panagenda\_ConnectionsExpert.exe, a VMWare Workstation type virtual machine is available (ConnectionsExpert VMX file). To use this machine on a VMWare ESX Server, a free tool from VMWare named vCenter Converter Standalone ([downloads.vmware.com](http://downloads.vmware.com/)) can be used to convert and upload it to your VMWare environment. Please see VMWare product documentation (www.vmware.com/support/ pubs/converter\_pubs.html) on detailed installation and usage instructions.

#### Converter:

To convert and install panagenda ConnectionsExpert, please follow these steps:

- Start converter
- Select convert machine
	- **Source Type: VMWare Workstation virtual machine**
	- Navigate to the folder, to where the files from panagenda\_ConnectionsExpert.exe are extracted
	- **Select the ConnectionsExpert VMX file**
	- **Select Next**
	- Destination Type: VMWare Infrastructure virtual machine
	- Enter your VMWare ESX Server connection details and credentials
	- **Select Next**
	- **Host/Resource: No changes required**
	- **Select Next**
	- Options: No changes recommended for Trial Version
	- **Select Finish to start Upload**

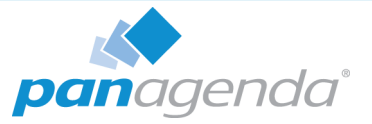

- Depending on your network speed the upload can take several minutes
- After the Upload is finished, start your VMWare server management tool and run the newly created virtual machine
- The first few steps of setting up the system will require access to the virtual machine console

# <span id="page-11-0"></span>Starting the Virtual Appliance

### <span id="page-11-1"></span>Welcome Screen and IP Address

After starting up the appliance for the first time, you should be presented with a panagenda ConnectionsExpert welcome screen. If your network has a public DHCP server available, the system might already have acquired an IP address and will display the URL. Use the shown IP address (interface URL) in your web browser to connect to the panagenda ConnectionsExpert web interface. If your network does not support DHCP or the panagenda ConnectionsExpert appliance did not acquire any IP address, you have to configure the panangenda ConnectionsExpert appliance network settings (see "Network Settings:" on page 14).

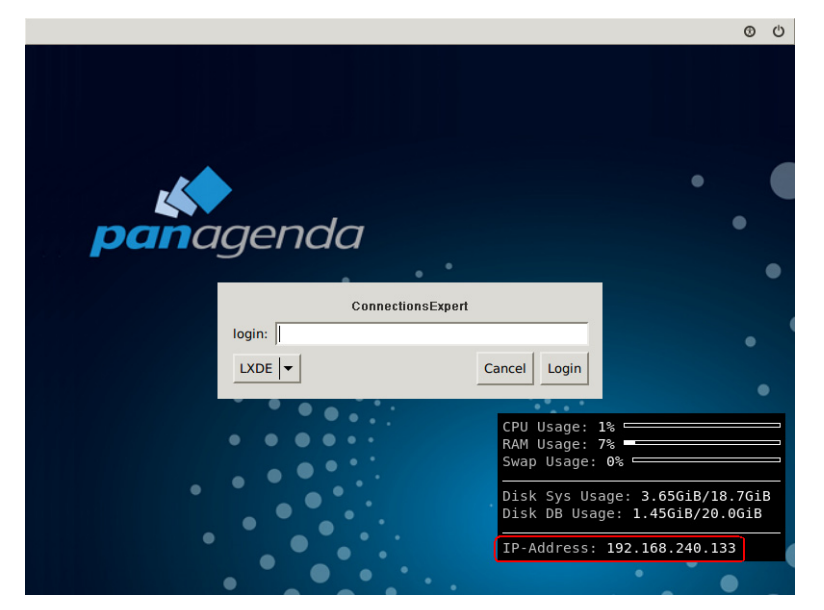

Figure 1: Welcome Screen

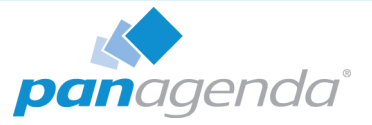

## <span id="page-12-0"></span>Appliance Login

ConnectionsExpert provides a graphical user interface in order to configure operating system level settings like network, time and time zone settings.

#### Default login information:

• user "config" with password "config"

### <span id="page-12-1"></span>The Appliance Environment

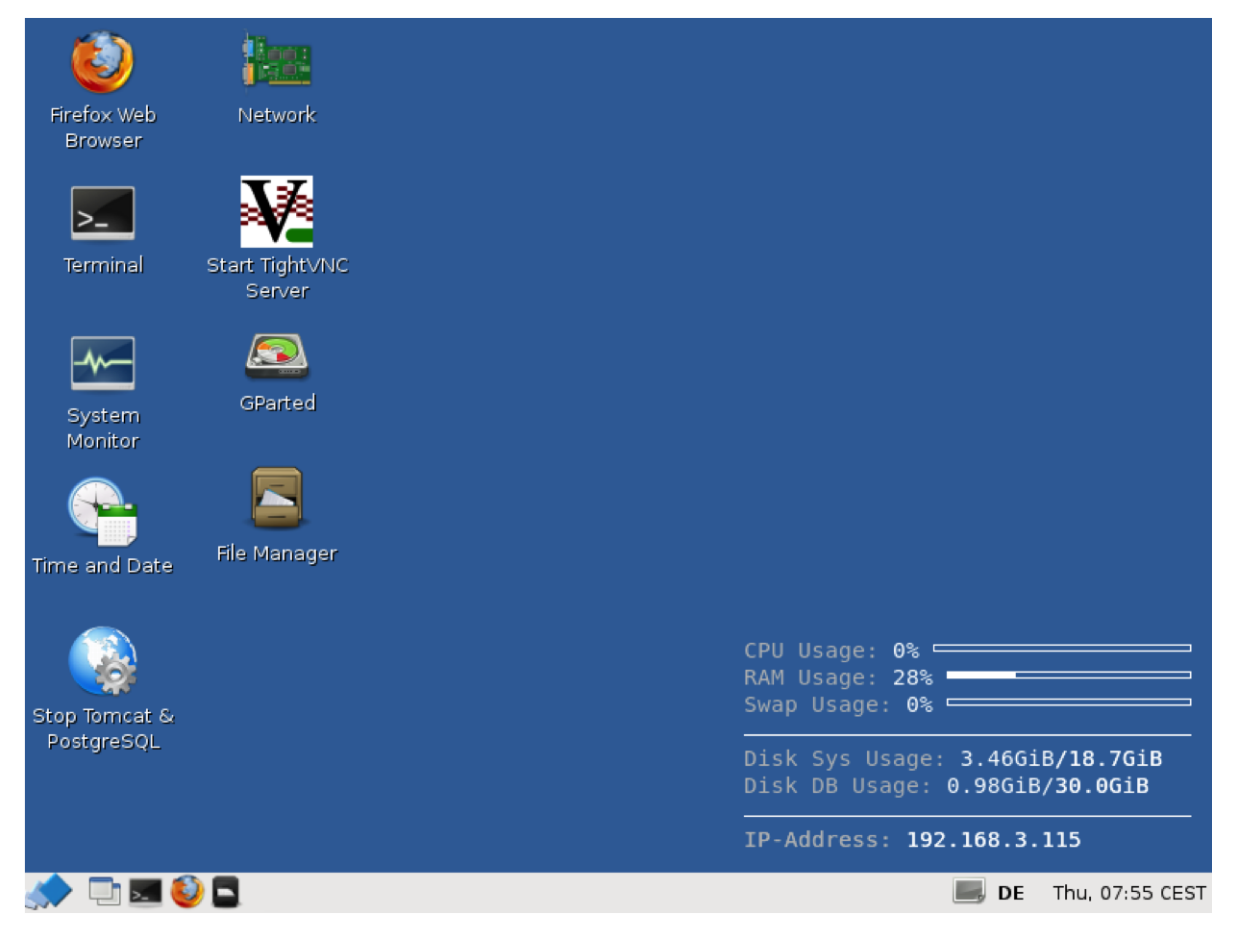

Figure 2: ConnectionsExpert Desktop

To check an established internet connection, a web browser (Mozilla Firefox) is available on the panagenda ConnectionsExpert appliance.

You can use the terminal window to check if your TCP/IP connection is established, using Linux ping and ifconfig command. For more information about ping and ifconfig commands, type man ping or man ifconfig in the terminal console window.

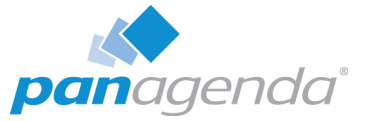

panagenda ConnectionsExpert log files can be found on the default Tomcat log file location (/ opt/tomcat/logs). The main log file (idna.log) holds essential information about panagenda ConnectionsExpert runtime behavior. Use the file manager to navigate to these log files.

To check the panagenda ConnectionsExpert appliances system behavior, you can use the installed system monitor.

#### Network Settings:

Click the Network icon on the desktop to configure host name, IP address and DNS. When changing the host name (default is "ConnectionsExpert") on the "General" tab, please make sure to adapt the host alias properties for 127.0.1.1 on the "Hosts" tab as well. It is recommended that both host name and full qualified domain name are entered here.

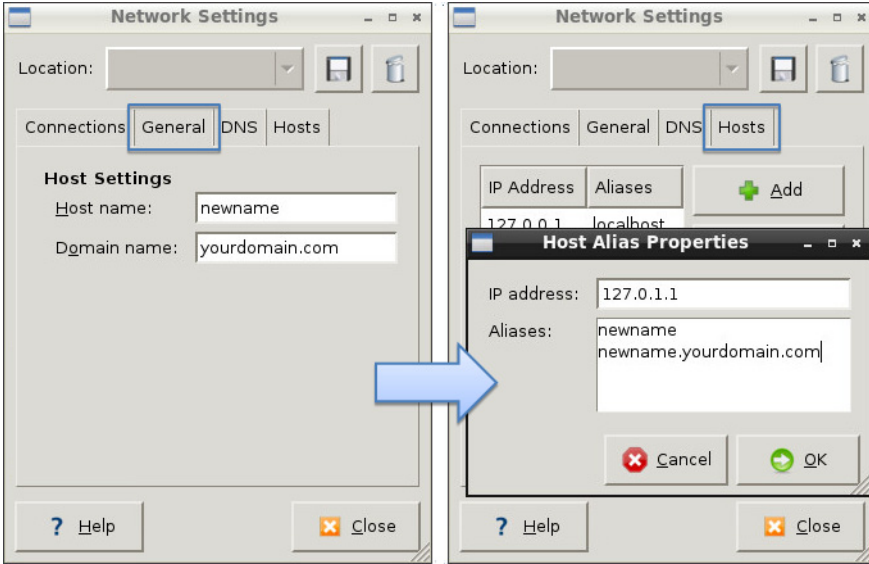

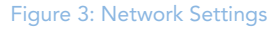

The virtual appliance MUST be able to resolve its own host name. Please verify that by opening a terminal window (click "Terminal" on the desktop) and using the ping command. It is recommend that both host/common name as well full qualified domain name are pingable. See ["Network \(Firewall/Ports\):" on page](#page-5-1) 6 for incoming and outgoing network access requirements.

#### Time Zone Settings:

Please check the time zone settings of the appliance, use the Time and Date shortcut to adjust.

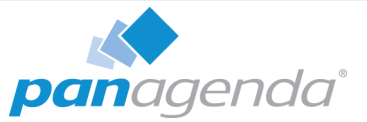

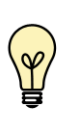

It is very important to adjust the appliance's time zone. Please reboot the appliance after changing the date/time settings as the web server and database system require a clean start with the new configuration.

# <span id="page-14-0"></span>Bridgehead Installation

The Bridgehead is an interface application for WebSphere that transfers IBM Connections statistics directly to ConnectionsExpert.

Follow these steps to deploy the Bridgehead application on your WebSphere server.

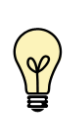

In the Bridgehead installation described here, the EAR will be installed in the AppsCluster, so all scopes are set to AppsCluster. If you want to deploy the EAR to a different Cluster, please adjust the scope.

1 Download and copy Files

In the ConnectionsExpert web interface, navigate to the Configuration view by clicking on the cogwheel icon (top-right corner). In the Configuration view you can download the ConnectionsExpert\_Bridgehead.zip. This archive includes EAR and configuration files for the installation of the so called Bridgehead:

- bridgehead.ear
- pbh/
	- adminclient.props
	- jyscripts
	- jython-standalone-2.5.3.jar
	- queries

Please copy the folder "pbh" into the Connections customization directory.

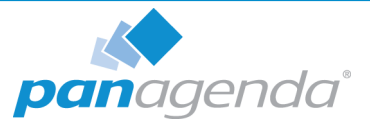

#### <span id="page-15-0"></span>2 Configure the adminclient.props settings:

```
host=<dmgr_fqdn> (default: localhost)
port=<dmgr_soap_port> (default: 8879)
type=SOAP
securityEnabled=true
username=<username>
password=<password>
autoAcceptSignerForThisConnectionOnly=true
```
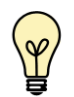

localhost only works in non-clustered environments. Please use the hostname (FQDN) in clustered environments.

Enter your username and password and configure the other settings according to your WebSphere environment.

You need to add a WebSphere Administrator Account here, no special Connections access roles are needed.

So you can use an already existing account (local or LDAP), or you create a local WebSphere Administrator Account.

Create a local user Users and Groups > Manage Users > Add… and add this user to Users and Groups > Administrative user roles:

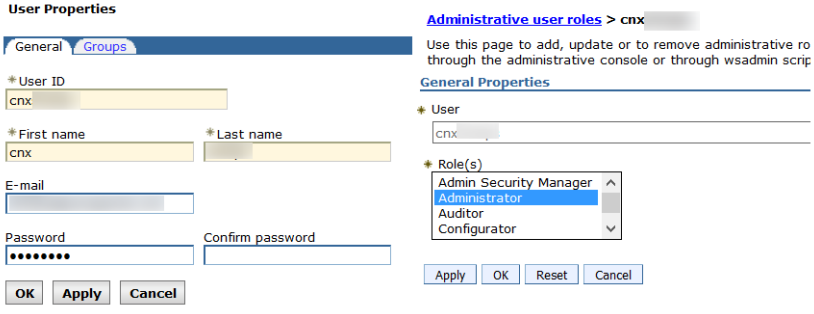

Figure 4: User Roles

Optional: To encrypt the password in the adminclient.props you can use the following

command:

**-** Linux:

```
/opt/IBM/WebSphere/AppServer/bin/
PropFilePasswordEncoder.<sh|bat> /<path to pbh dir>/
adminclient.props password
```
Windows:

```
<customer-specific>\WebSphere\AppServer\bin\PropFilePassword 
Encoder.<sh|bat> \<path to pbh dir>\adminclient.props password
```
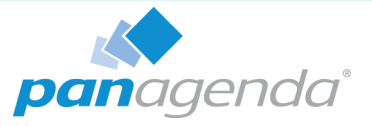

### 3 Create WebSphere Cluster

In the WebSphere Integrated Solution Console (ICS) go to Clusters > WebSphere Application Clusters. Create a cluster with one or optionally more nodes.

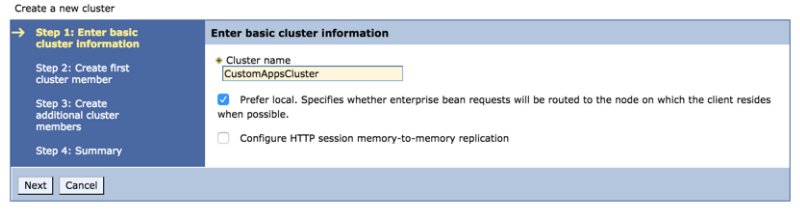

Figure 5: Create Cluster 1

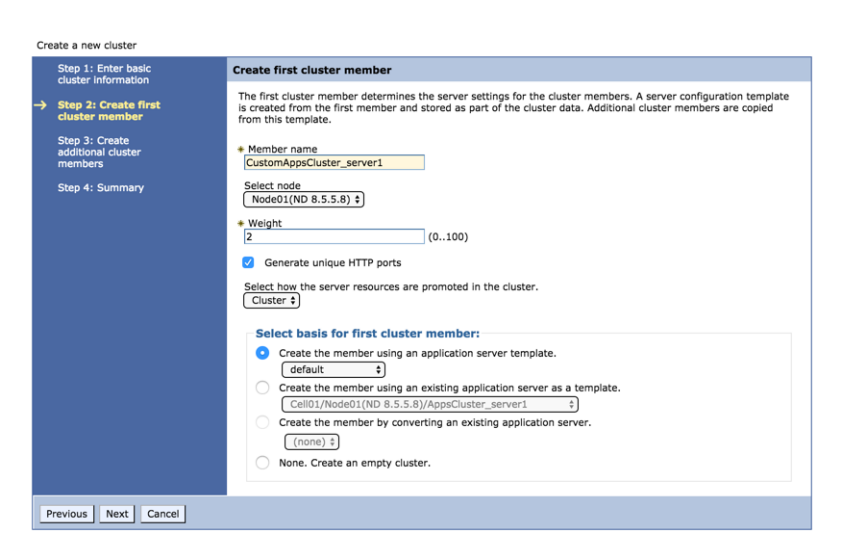

Figure 6: Create Cluster 2

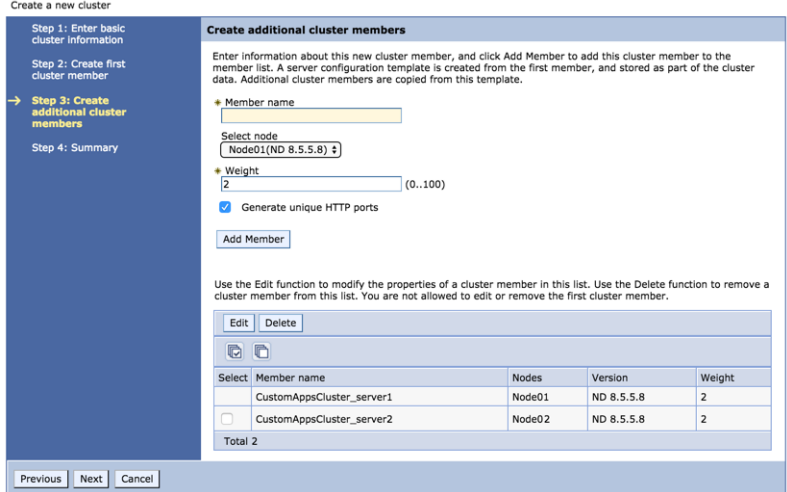

Figure 7: Create Cluster 3

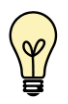

In clustered Connections environments you can select more than one node to install the panagenda Bridgehead on.

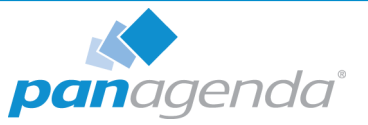

After creating the application servers, please change the JVM maximum heapsize setting to a value of 2048.

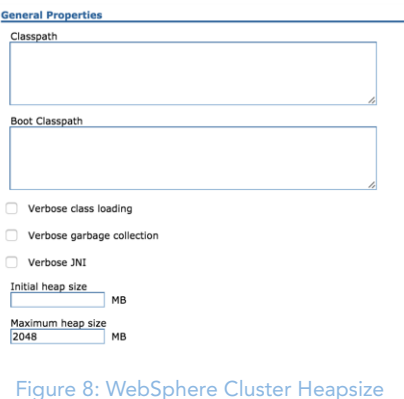

#### 4 Create Shared Library

Go to Environment > Shared Libraries, select the scope on which your Bridgehead should run (CustomAppsCluster) and click on the New... button:

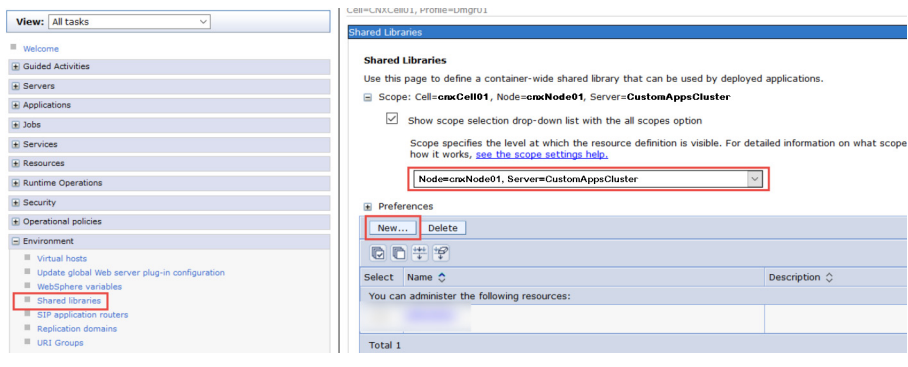

Figure 9: Create Shared Library 1

Enter "pbhJython" in the Name field and use a Classpath based on the Connections Customization directory, such as

\${CONNECTIONS\_CUSTOMIZATION\_PATH}/pbh/jython-standalone-2.5.3.jar (WebSphere Variable: CONNECTIONS\_CUSTOMIZATION\_PATH.)

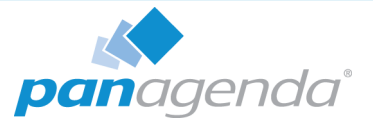

Click on OK when you are done:

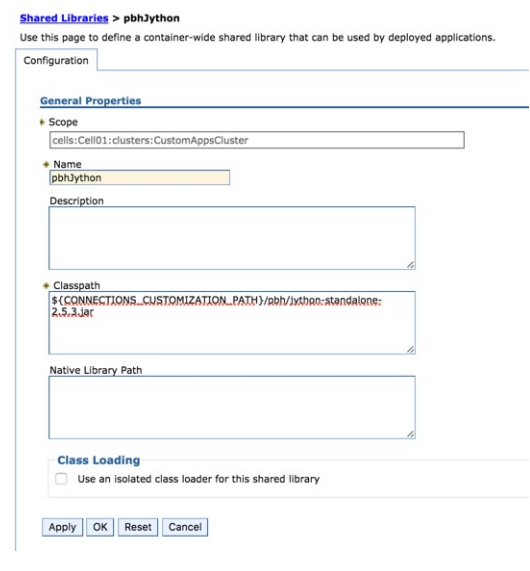

Figure 10: Create Shared Library 2

### 5 Create URL Resources

In the ICS go to Resources > URL select the scope on which your Bridgehead should run (CustomAppsCluster) from URLs and click on the New... button. Use as specification like file:///\${CONNECTIONS\_CUSTOMIZATION\_PATH}/pbh/...

#### panagenda Bridgehead Admin Client Properties

#### Name:

panagenda Bridgehead Admin Client Properties

#### JNDI Name:

url/bridgeheadAdminClientProps

#### Specification:

file:///\${CONNECTIONS\_CUSTOMIZATION\_PATH}/pbh/adminclient.props

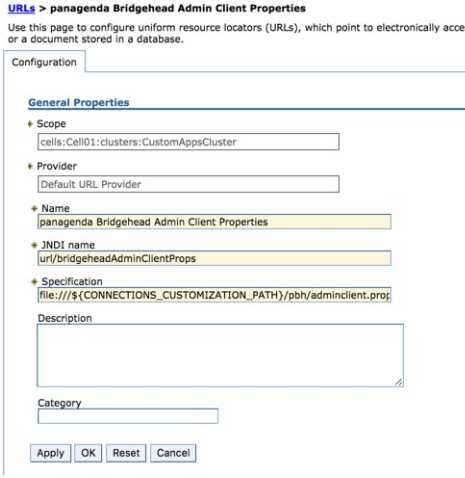

Figure 11: Create URL Resources - Example

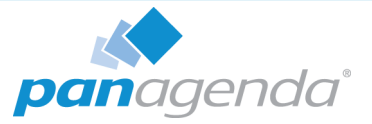

#### panagenda Bridgehead SQL Queries

Name: panagenda Bridgehead SQL Queries JNDI Name: url/bridgeheadQueries Specification: file:///\${CONNECTIONS\_CUSTOMIZATION\_PATH}/pbh/queries

#### panagenda Bridgehead jyscripts

Name: panagenda Bridgehead jyscripts JNDI Name: url/bridgeheadJyScripts Specification: file:///\${CONNECTIONS\_CUSTOMIZATION\_PATH}/pbh/jyscripts

#### 6 Deploy EAR

In the ICS go to Applications > Application Types > WebSphere Enterprise Applications, click the Install button and select the path to the file bridgehead.ear:

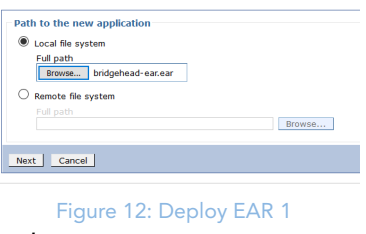

Select Fast Path and click Next.

Just click on Next in Step 1 (no need to adjust/change anything here).

In Step 2, select the newly created cluster and a web server.

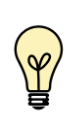

For licensing reasons, the Bridgehead application has to be accessible via the Connections HTTP server. If this is not possible in your environment, please contact support@panagenda.com.

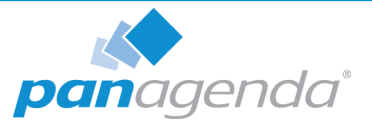

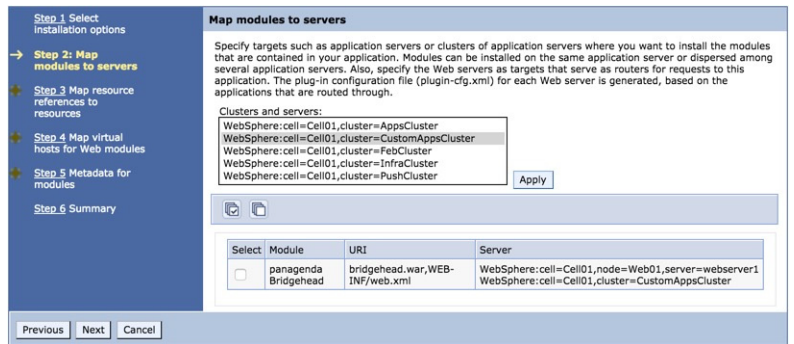

Figure 13: Deploy EAR 2

In the next step, map JNDI names for URLs and all DataSources:

| <b>Select</b> | Module                         | <b>Bean</b>   | URI                                 |                                     |                                     | <b>Resource Reference</b> |                                  |                                                                                     | Target Resource JNDI Name    |
|---------------|--------------------------------|---------------|-------------------------------------|-------------------------------------|-------------------------------------|---------------------------|----------------------------------|-------------------------------------------------------------------------------------|------------------------------|
|               | panagenda<br><b>Bridgehead</b> |               |                                     | bridgehead.war, WEB-<br>INF/web.xml |                                     |                           | url/bridgeheadAdminClientProps   |                                                                                     | url/bridgeheadAdminClientPro |
|               | panagenda<br><b>Bridgehead</b> |               | bridgehead.war, WEB-<br>INF/web.xml |                                     |                                     | url/bridgeheadQueries     |                                  | Browse                                                                              | url/bridgeheadQueries        |
|               | panagenda<br><b>Bridgehead</b> |               |                                     | bridgehead.war, WEB-<br>INF/web.xml |                                     | url/bridgeheadJyScripts   |                                  | Browse                                                                              | url/bridgeheadJyScripts      |
|               |                                |               |                                     |                                     |                                     |                           |                                  |                                                                                     |                              |
|               |                                | Select Module |                                     | Bean URI                            |                                     | Resource<br>Reference     | <b>Target Resource JNDI Name</b> | Login<br>configuration                                                              |                              |
|               |                                | П             | panagenda<br><b>Bridgehead</b>      |                                     | bridgehead.war, WEB-<br>INF/web.xml | idbc/cnx<br>/homepage     | idbc homepage<br>Browse          | Resource<br>authorization:<br>Container<br>Authentication<br>method:<br><b>None</b> |                              |
|               |                                |               |                                     |                                     |                                     |                           |                                  |                                                                                     |                              |

Figure 14: Deploy EAR 3

Continue the steps and click on Finish.

Wait until you see the message "Application panagenda Bridgehead installed successfully" and click on Save:

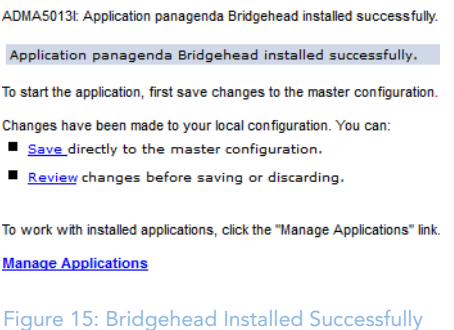

7 Map Shared Library Reference

In the ICS go to Applications > Application Types > WebSphere Enterprise Applications, select panagenda Bridgehead and set Shared library references to "pbhJython"

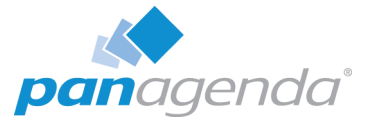

Select the second entry and click Reference shared libraries

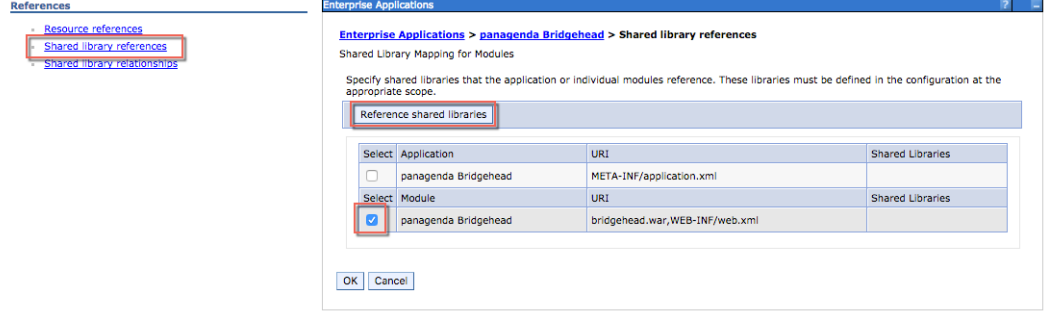

Figure 16: Map Shared Library Reference 1

Add "pbhJython" to the right box and click OK:

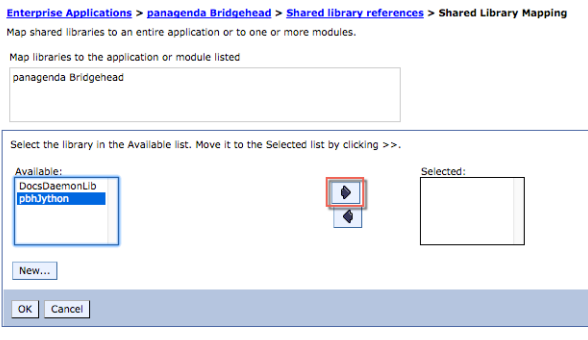

Figure 17: Map Shared Library Reference 2

Your shared library reference should look like on this screenshot:

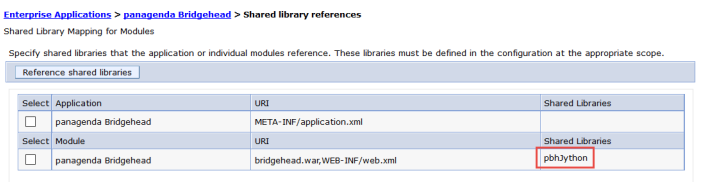

Figure 18: Map Shared Library Reference 3

Close with OK and save to master configuration.

#### <span id="page-21-0"></span>8 Change Security Role

Please assign the pbh\_admin role to the user which you use on the ConnectionsExpert Configuration page (see ["User Accounts:" on page](#page-5-2) 6):

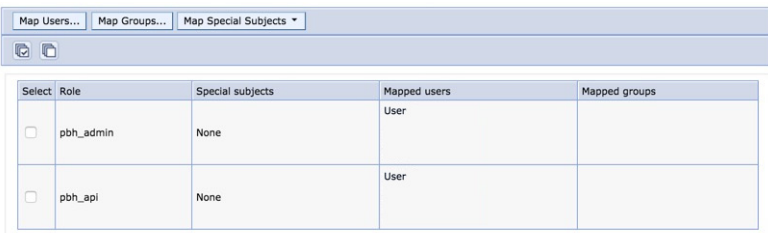

Figure 19: Security Roles

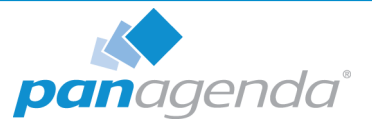

#### 9 Restart Cluster

Please restart the newly created Cluster or Application Server (which is used for the Bridgehead application) in order to get everything initialized.

#### 10 Populate Web Server Plugins

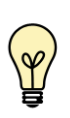

For licensing reasons, the Bridgehead application has to be accessible via the Connections HTTP server. If this is not possible in your environment, please contact support@panagenda.com.

#### In the ICS go to Servers > Server Types > Web servers

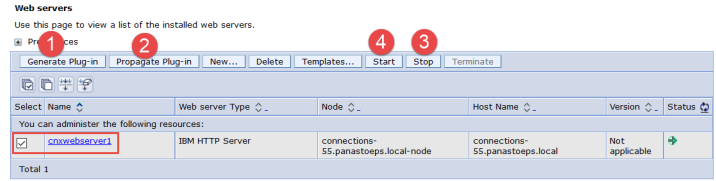

Figure 20: Populate Web Server Plugins

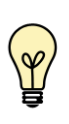

If you have a firewall between your HTTP and application server, please note that the panagenda Bridgehead ports need to be opened. Otherwise your HTTP server will not be able to access the Bridgehead cluster.

#### 11OPTIONAL: Adjust SPNEGO Configuration

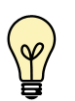

If SPNEGO is used, the panagenda Bridghead has to be added to its exceptions!

In the ICS go to Security  $>$  Global Security  $>$  Web and Sip Security  $>$  SPNEGO Web Authentication:

**Select your SPNEGO filter** 

| Delete<br>New                               |                                  |                                 |                                                                                                    |  |  |  |  |
|---------------------------------------------|----------------------------------|---------------------------------|----------------------------------------------------------------------------------------------------|--|--|--|--|
|                                             | Select   Host Name               | Kerberos Realm Name $\triangle$ | Filter Criteria <                                                                                                    |  |  |  |  |
| You can administer the following resources: |                                  |                                 |                                                                                                    |  |  |  |  |
|                                             | connections-test55.panagenda.com | PANAGENDA.LOCAL                 | request-url!=noSPNEGO;request-url!=/mobile;request-<br>url!=/nav;request-url!=/bundles/js;request-url!=/static;request-<br>url!=/activities/oauth:request-url!=/blogs/oauth:request- |  |  |  |  |

Figure 21: SPNEGO Configuration Adjustment 1

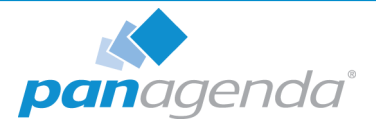

Add

;request-url!=/bridgehead

to the end of the Filter criteria, as shown on the screenshot:

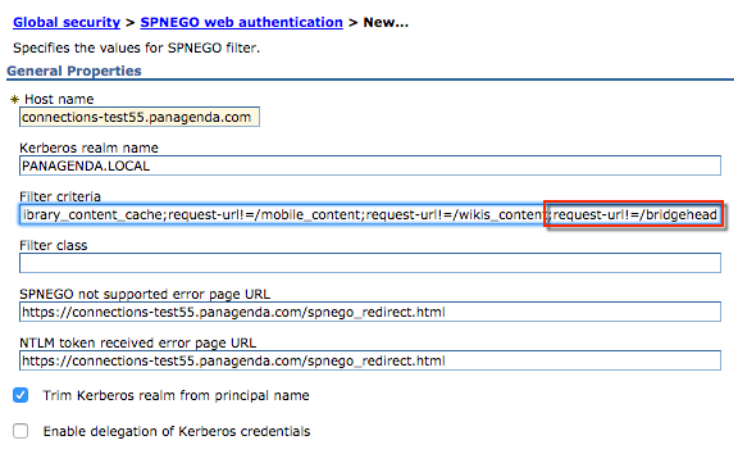

Figure 22: SPNEGO Configuration Adjustment 2

- Confirm by clicking OK
- Store your adjustments with Save:

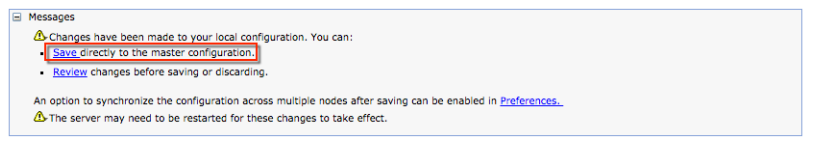

Figure 23: SPNEGO Configuration Adjustment 3

. If Dynamically update SPNEGO is deactivated, you have restart your entire environment

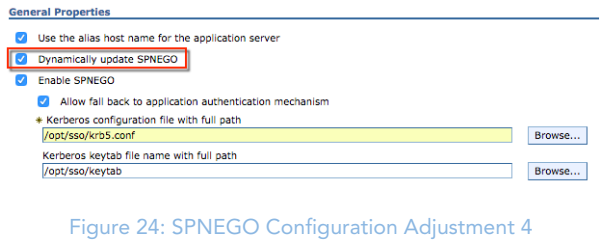

12Check Bridgehead Access and Version

Open https://<your connections url>/bridgehead. Login with the user you assigned the pbh\_admin role to, see step [8](#page-21-0) ["Change Security Role" on page](#page-21-0) 22.

You should see a line similar to the following:

{"status":"OK","ts":1476867238257,"version":"3.0.0"}

If the status is OK ("status":"OK"), the Bridgehead installation has been successful.

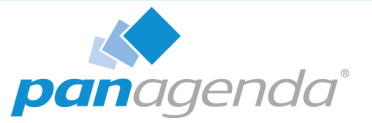

# <span id="page-24-0"></span>Using the Web Interface

Please enter https://<FQDN or IP> in your browser to connect to the panagenda ConnectionsExpert web interface. For further information about your ConnectionsExpert appliance's IP address, please refer to ["Welcome Screen and IP Address" on page](#page-11-1) 12 and for further information about its hostname (FQDN), please refer to "Network Settings:" on page 14.

panagenda ConnectionsExpert uses HTTPS for secure communication between its appliance and its web interface, so you have to accept the security certificate, to continue.

### <span id="page-24-1"></span>Login

By default, a user with administrative credentials is available to access the panagenda ConnectionsExpert web interface.

#### Default login information:

user "config" with password "config"

# <span id="page-24-2"></span>System Configuration and License File Upload

When you start ConnectionsExpert for the first time, an install wizard will guide you through the initial system configuration. Later on, you can always navigate to the System Configuration view by clicking on the cogwheel icon (top-right corner).

#### 1 License File Upload

To upload the panagenda ConnectionsExpert license file ConnectionsExpert.lic, just drag and drop it to the Upload area in the Configuration view. Clicking this area opens an upload dialog. After the upload, your license information will be displayed.

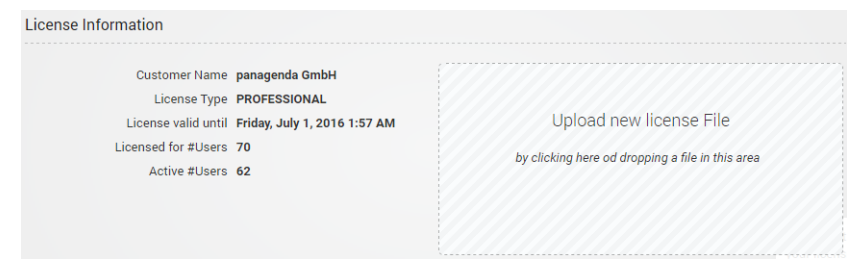

Figure 25: Install Wizard: License File Upload

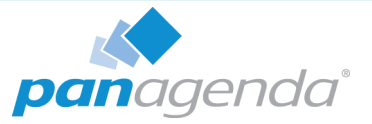

2 Bridgehead Connector - Endpoint

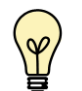

Bridgehead installation has to be completed (see ["Bridgehead Installation"](#page-14-0) [on page](#page-14-0) 15) before you perform this final configuration step.

The host name of your IBM Connections server will be filled out automatically based on your license information and cannot be edited. If needs to be changed, please contact sales@panagenda.com.

Please enter the **Bridgehead Application** path according to your installation:

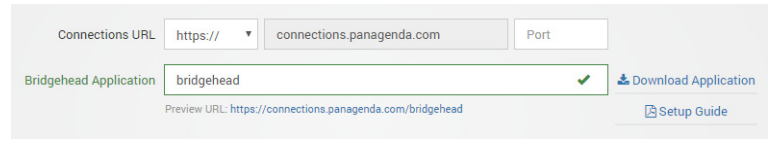

Figure 26: Install Wizard: Bridgehead Connector - Endpoint

<span id="page-25-0"></span>3 Bridgehead Connector - User Information

This user must be able to use Connections (LDAP user), have an active profile and needs roles in Bridgehead (pbh\_admin or pbh\_api, see ["Bridgehead Installation" on page](#page-14-0) 15).

Please verify the entered settings by clicking the Test Settings button:

| <b>Username</b> | User                                                                                                    |                      |
|-----------------|----------------------------------------------------------------------------------------------------|----------------------|
| Password        |                                                                                                    | <b>Test Settings</b> |
|                 | AThis user needs to fulfill the following requirements<br>• Be active Connections user (LDAP user)<br>. Roles pbh_admin or pbh_api assigned in the Bridgehead application (on WebShere<br>level |                      |

Figure 27: Install Wizard: Bridgehead Connector - User

#### 4 Start Data Collection

By clicking the Update Configuration button the configuration is stored. After around two minutes ConnectionsExpert will have collected the first batch of data from IBM Connections:

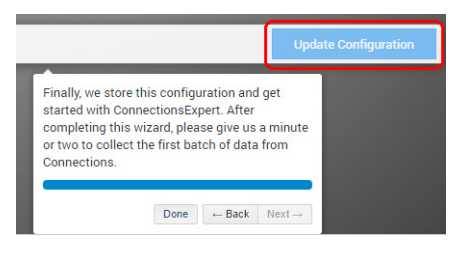

Figure 28: Install Wizard: Final Step

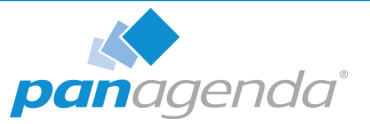

# <span id="page-26-0"></span>ADDITIONAL INFORMATION

# <span id="page-26-1"></span>Appliance Upgrade

- 1. An ConnectionsExpert upgrade package is nedded to perform an upgrade. Please contact support@panagenda.com in order to obtain the respective URL and login credentials.
- 2. Log in to ConnectionsExpert, click on the cogwheel icon (top-right corner) and select Install New Version...
- 3. Please click in the folder icon to select the ConnectionsExpert upgrade package ce-complete.debz and
- 4. Click on the Upload button.

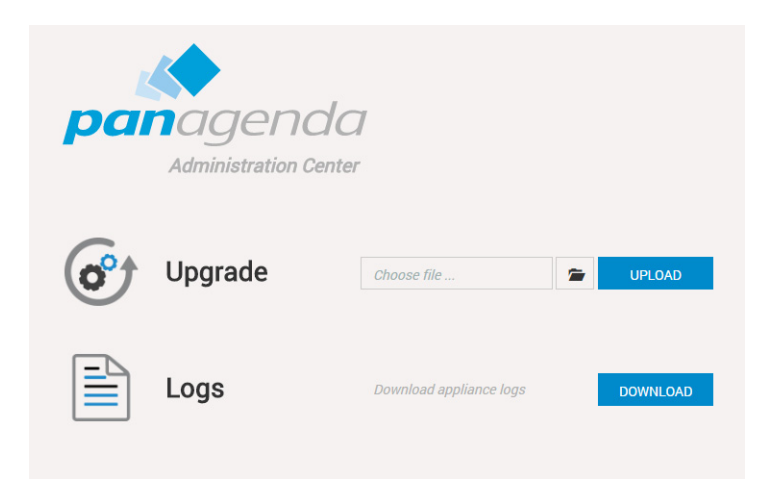

A message will appear that the upload is in progress or you will get an error message if something went wrong. When the installation is done, ConnectionsExpert will restart automatically.

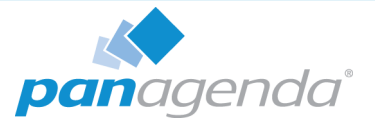

# <span id="page-27-0"></span>Bridgehead Upgrade

After the appliance upgrade (see ["Appliance Upgrade" on page](#page-26-1) 27) you can download the current Bridgehead application from the ConnectionsExpert System Configuration:

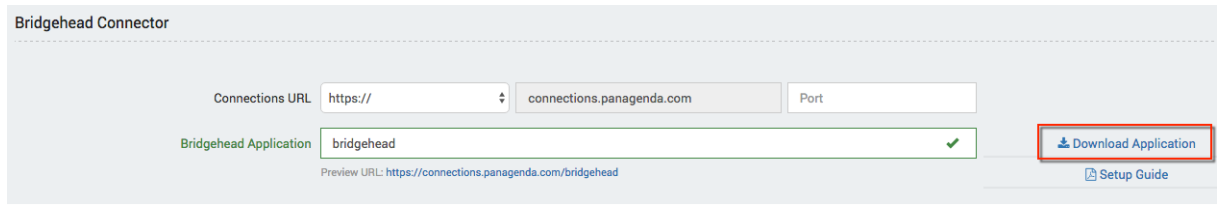

Please perform the following steps upgrade the panagenda Bridgehead application:

- 1 In the ICS go to Applications > Application Types > WebSphere Enterprise Applications
- 2 Select panagenda Bridgehead and click on Update:

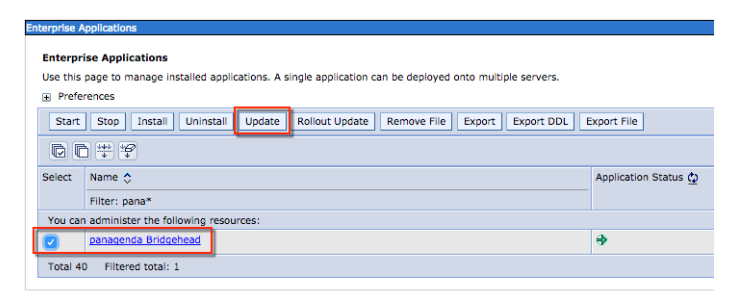

3 Select Replace the entire application. Here you can either upload the file (Local file system) or refer to a path on a application server (Remote file system):

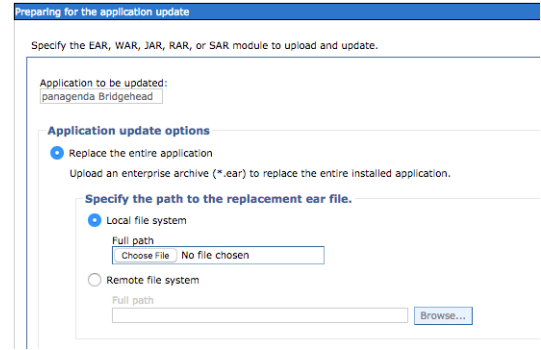

Click Next

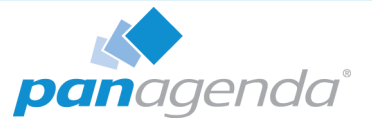

4 Select Fast Path and click Next

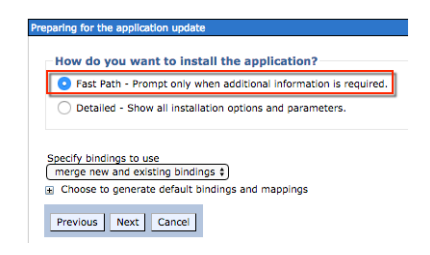

### 5 Click Next

6 Please check the mapping in Step 2: Your applications should run on at least one application server or cluster. For licensing reasons, the Bridgehead application has to be accessible via the Connections HTTP server:

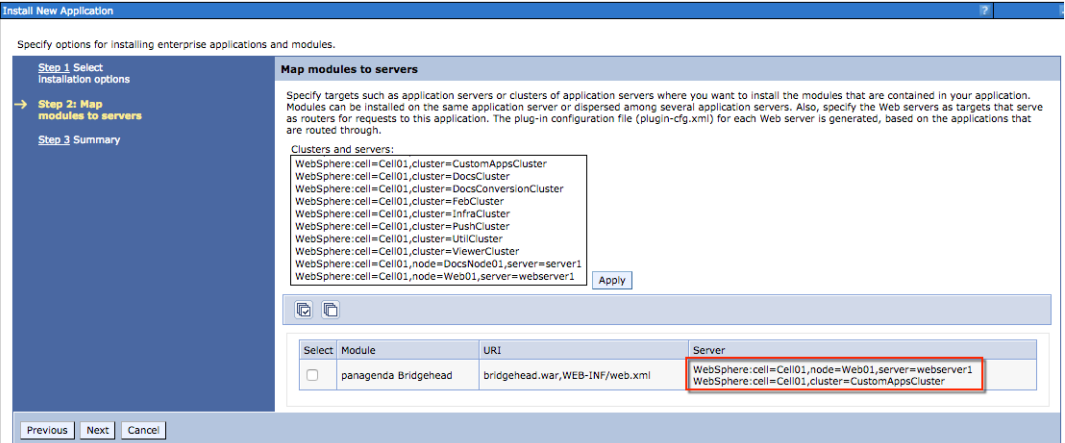

Click Next

7 Click Finish

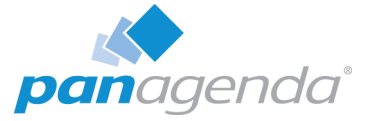

### 8 Select Save to store the changes:

```
Undating...
If there are enterprise beans in the application, the EJB deployment process can take several minutes. Do not save the configuration until the process com
Check the SystemOut log on the deployment manager or server where the application is deployed for specific information about the EJB deployment process as it not
ADMA50171: Uninetallation of panagenda Rridgehead started
ADMA5104I: The server index entry for WebSchere:cell=Cell01.node=Web01+WebSchere:cell=Cell01.node=Node02+WebSchere:cell=Cell01.node=Node01 is update
ADMA5102I: The configuration data for panagenda Bridgehead from the configuration repository is deleted successfully.
ADMA5011! The cleanup of the temp directory for application panagenda Bridgehead is complete.
ADMA5106L: Application panagenda Bridgehead uninstalled successfully
ADMA5016I: Installation of panagenda Bridgehead started.
ADMA50671: Resource validation for application panagenda Bridgehead completed successfully.
ADMA5058I: Application and module versions are validated with versions of deployment targets
ADMA5005I: The application panagenda Bridgehead is configured in the WebSohere Application Server repository
ADMA5005I: The application panagenda Bridgehead is configured in the WebSphere Application Server repository
ADMA50811: The bootstrap address for client module is configured in the WebSphere Application Server repository.
ADMA5053I: The library references for the installed optional package are created.
ADMA5005I: The application panagenda Bridgehead is configured in the WebSphere Application Server repository.
ADMA50011: The application binaries are saved in /opt/IBM/WebSphere/AppServer/profiles/Dmgr01/wstemp/-1913501500/workspace/cells/Cell01/applications/panage
ADMA5005I: The application panagenda Bridgehead is configured in the WebSphere Application Server repository.
SECJ0400I: Successfully updated the application panagenda Bridgehead with the appContextIDForSecurity information
ADMA5005I: The application panagenda Bridgehead is configured in the WebSphere Application Server repository.
ADMA5005I: The application panagenda Bridgehead is configured in the WebSphere Application Server repository.
ADMA5113I: Activation plan created successfully.
ADMA50111: The cleanup of the temp directory for application panagenda Bridgehead is complete.
ADMA5013I: Application panagenda Bridgehead installed successfully.
Application panagenda Bridgehead installed successfully.
If you want to do a rolling update of the application on the cluster(s) on which it is installed, then click Rollout Update. A rolling update will save all changes made in thi-
Rollout Update
To start the application, first save changes to the master configuration.
The application might not be immediately available while being started on all servers.
Changes have been made to your local configuration. You can:<br>Exave directly to the master configuration.
    Review changes before saving or discard
```
9 Please restart the application cluster or server

# <span id="page-29-0"></span>Download Log Files

- 1. Log in to ConnectionsExpert, click on the cogwheel icon (top-right corner) and select Download Logs...
- 2. Please click the button Download next to "Download Appliance Logs"
- 3. Save the file to your computer
- 4. Please send this file with every support inquiry. These logs will greatly improve speed and quality of processing support tickets.

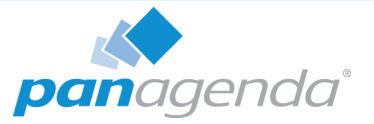

# <span id="page-30-0"></span>Remote Appliance Access (VNC)

In order to enable access to the Linux GUI, a VNC server is pre-installed on the ConnectionsExpert applicance. To start the VNC server, please follow these steps:

1 Start a SSH connection to the ConnectionsExpert appliance. For this, a tool such as PuTTY is needed (http://www.chiark.greenend.org.uk/~sgtatham/putty/ download.html):

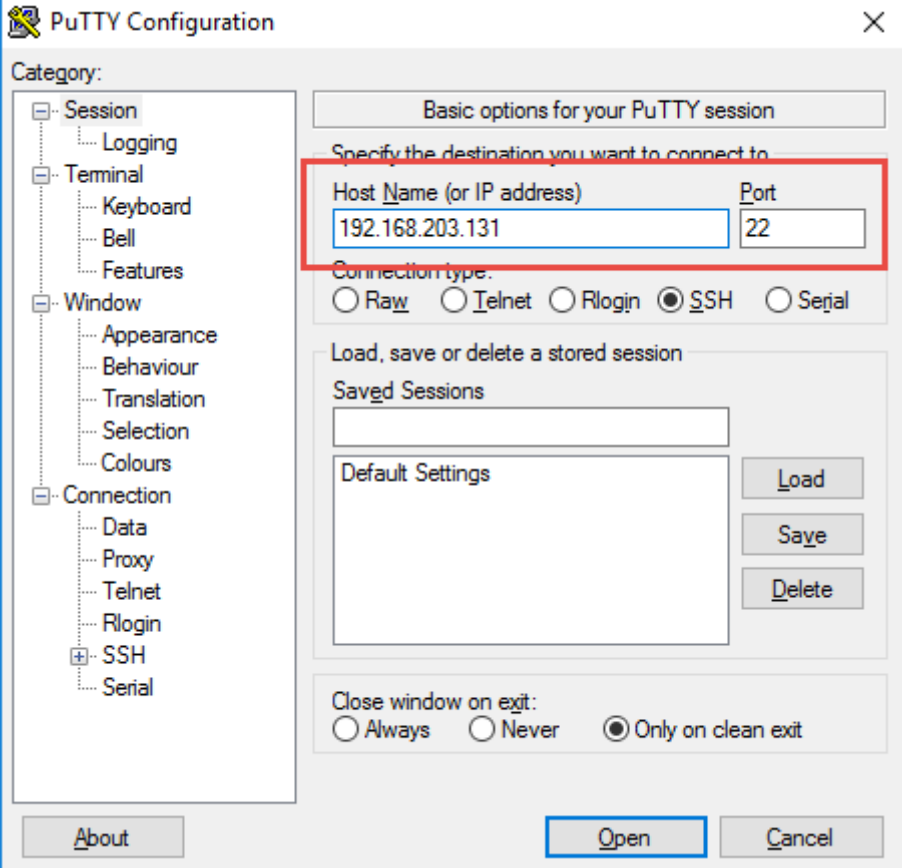

2 Log into the appliance with the user config:

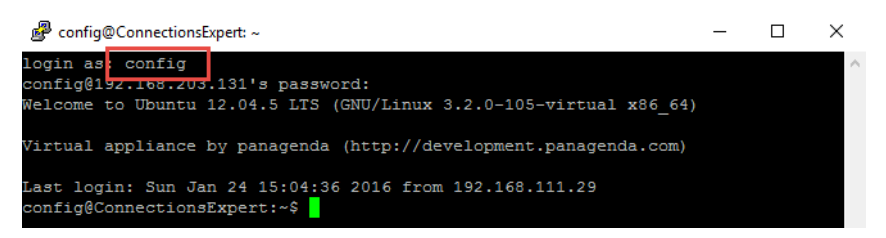

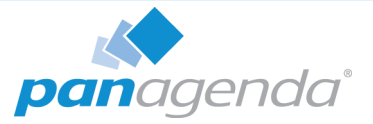

3 To start the VNC server, enter the command tightvncserver:

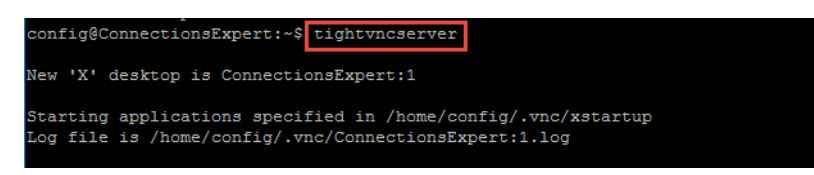

Now you can access the appliance's Linux GUI using a VNC client, such as Tight VNC Client (http://www.tightvnc.com/download.php):

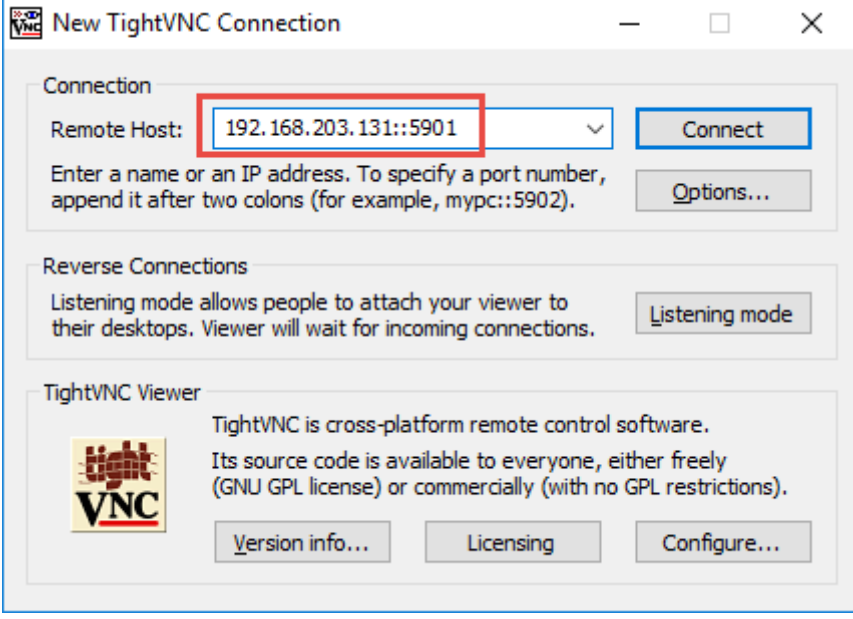

The default connection password is config. It can be changed by issuing the command vncpasswd in PuTTY.

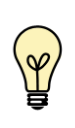

The VNC server is merely a tool to help in exceptional situations where the VM console cannot be accessed otherwise. Due to security considerations it is purposely configured for manual startup only.

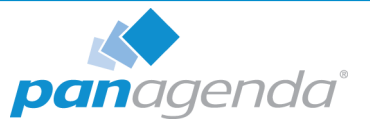

# <span id="page-32-0"></span>Enlarging ConnectionsExpert Data Disk

Depending on your environment you may need to enlarge the virtual disk on which ConnectionsExpert stores its data on.

In the following you will find a description on how to enlarge disks:

### Enlarging VMWare Disk

Enlarging the physical disk is done using the VMWare host application. Here are examples of how to do this in VMWare Workstation/Player (to get an impression of how this is done on vSphere clients, please have a look at the following GreenLight K-Base article:

[h](http://kbase.panagenda.com/display/GL2KB/Enlarging+GreenLight+Disks)ttp://kbase.panagenda.com/display/GL2KB/Enlarging+GreenLight+Disks).

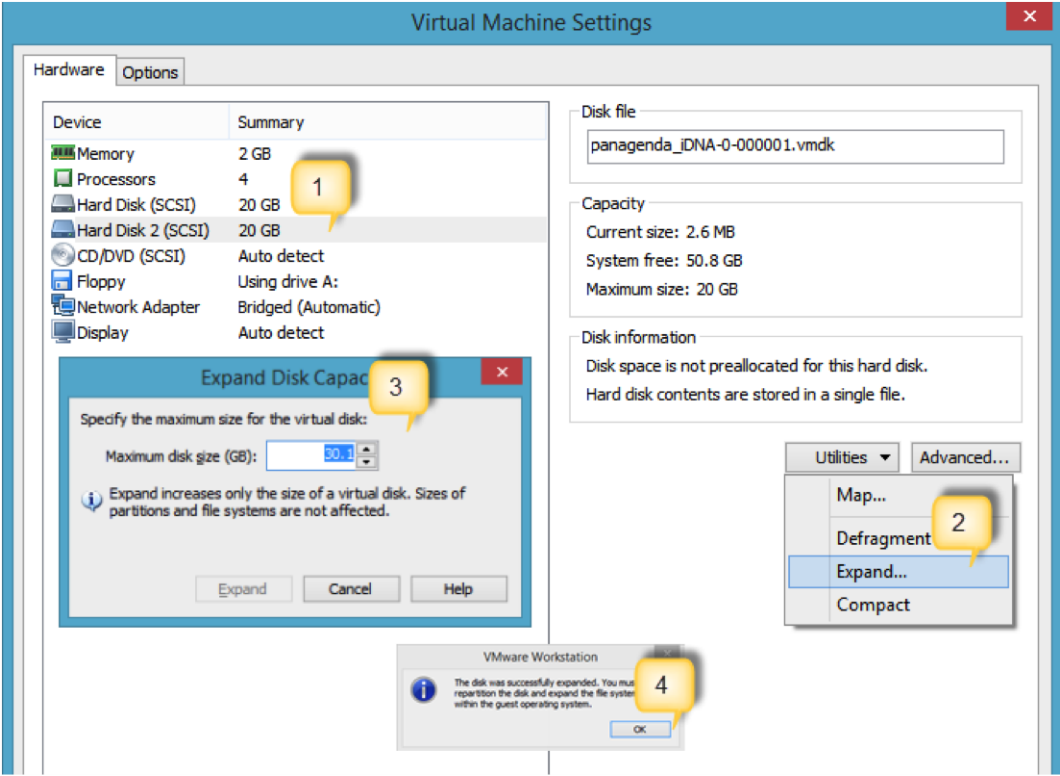

- 1 Click on "Hard Disk 2 (SCSI)"
- 2 Select "Expand..." form the Utilities drop down menu
- 3 Specify the new size
- 4 When the procedure is done you will get a notification

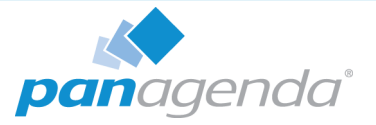

# Enlarging Hyper-V Disk

To expand the disk file, open the virtual machine properties and navigate to the disk you want to enlarge. Click Edit and follow the Wizard, choosing the Expand action to specify a new size:

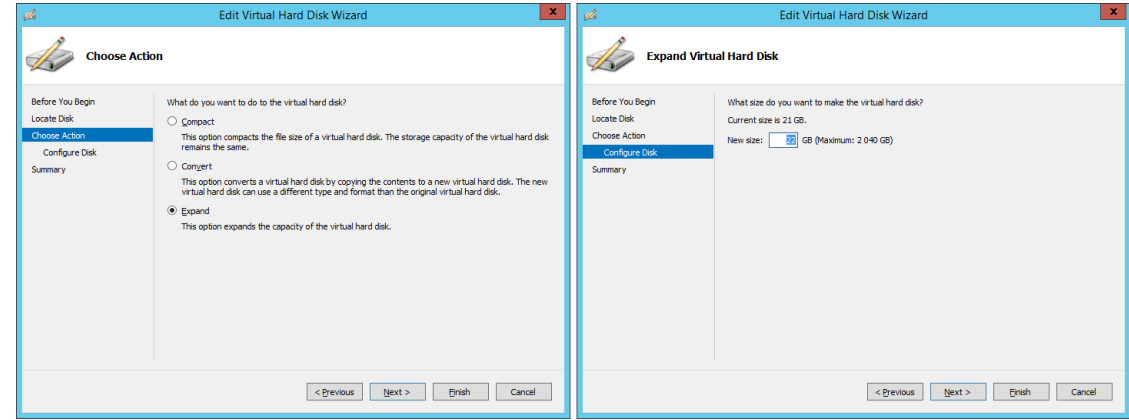

## Enlarging the Partition in the ConnectionsExpert Appliance

1 First you have to stop Tomcat and PostgreSQL. We recommend using the short cut on the desktop:

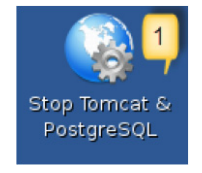

2 The easiest way to enlarge a partition in ConnectionsExpert is to use the installed partition manager GParted (you can also start GParted from the Terminal with "sudo gparted"):

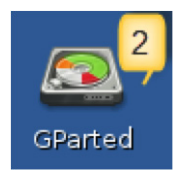

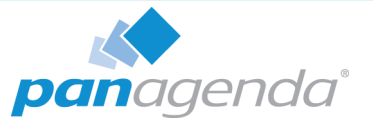

3 Select the physical disk "sdb" in GParted:

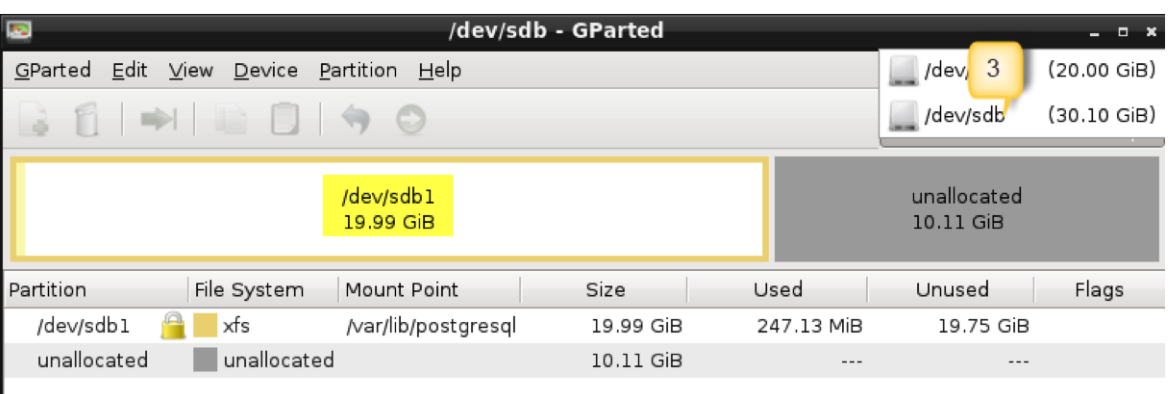

4 Click on partition /dev/sdb1 and choose "Unmount" from the right click context menu:

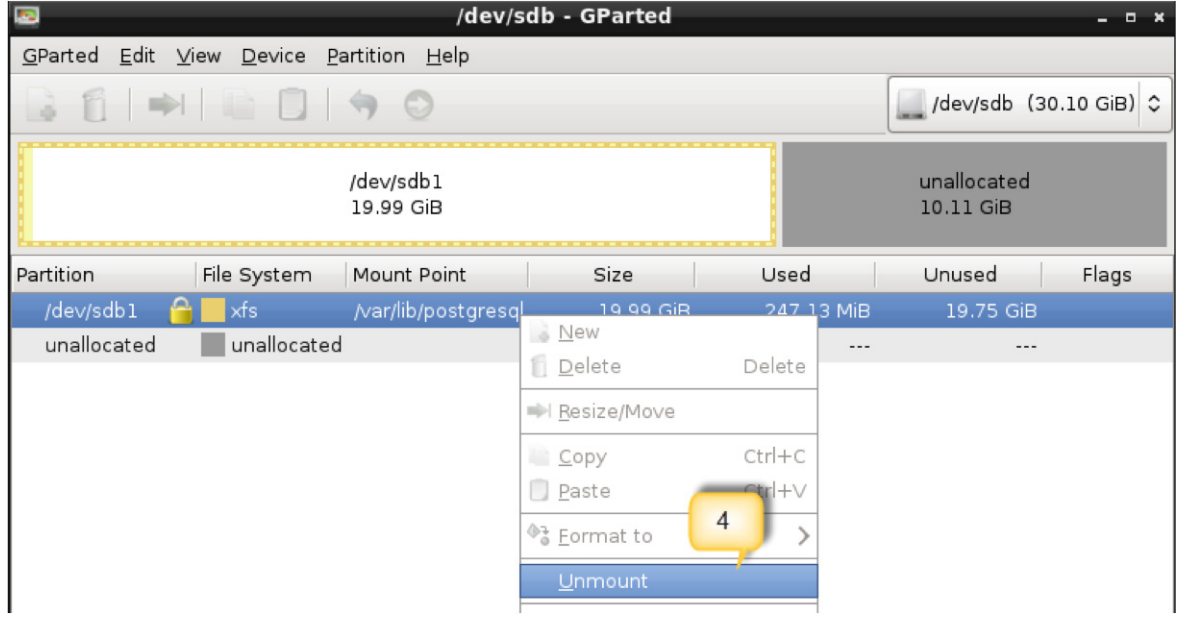

 $5$  After unmounting, select "Resize/Move" from the right click context menu:

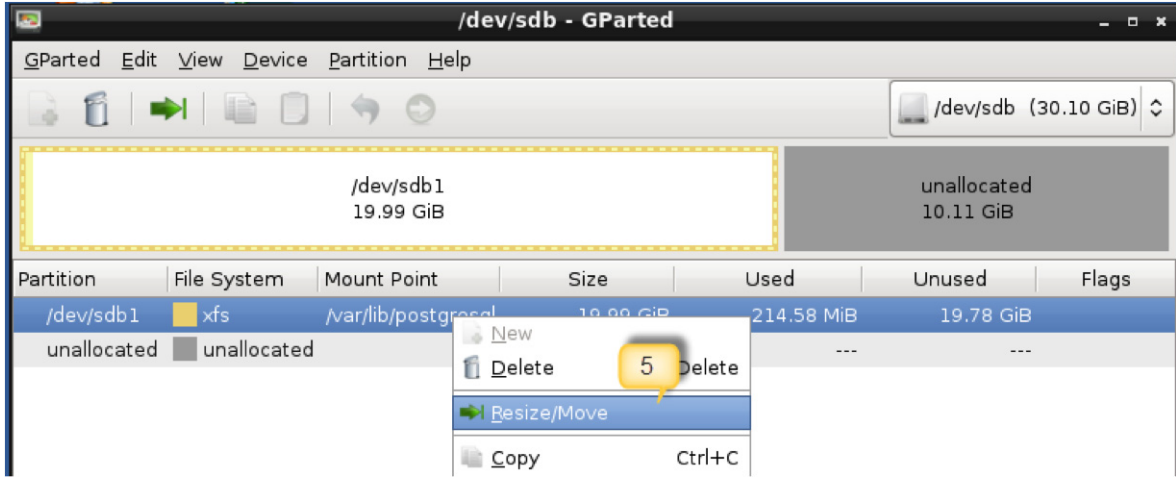

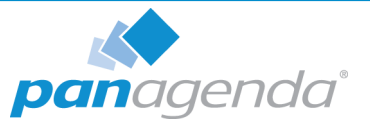

Set New size (MiB): to the maximum:

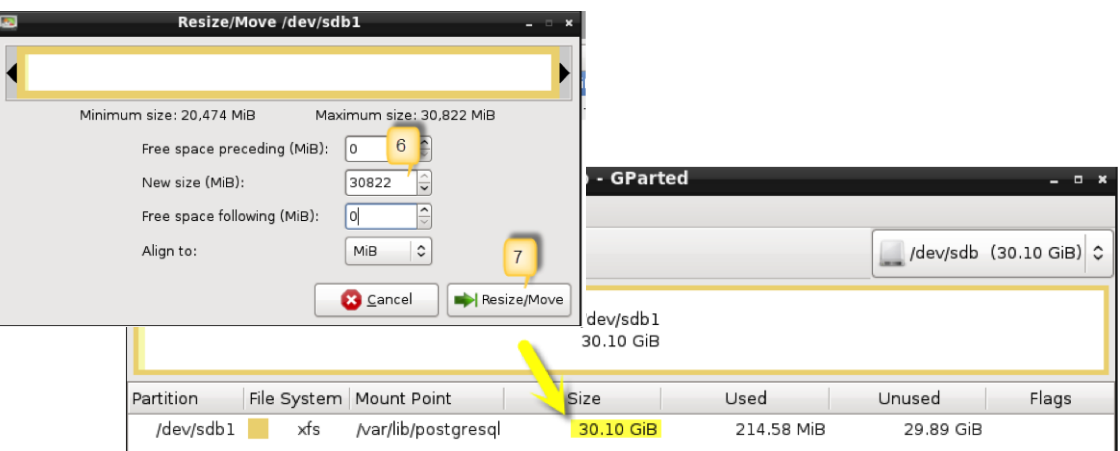

- Click on "Resize/Move"
- Your operations are not applied yet, so you have to click on the apply icon (in the GParted menu bar as well as in the notification you receive afterwards):

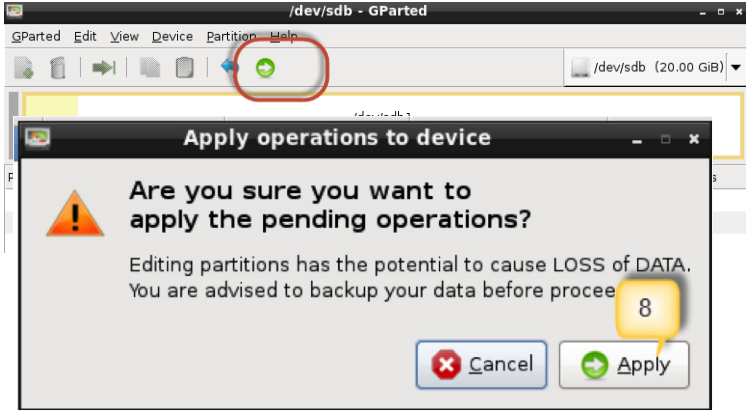

When all operations are done, please click on "Close" to close GParted:

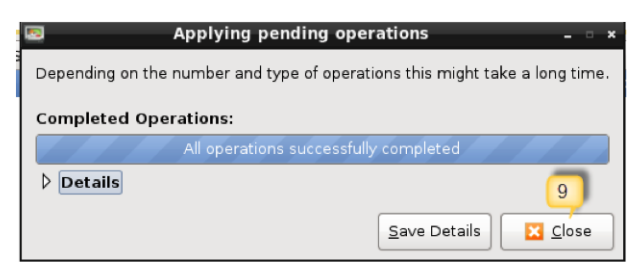

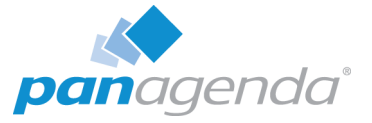

Then click on the panagenda icon in the task bar:

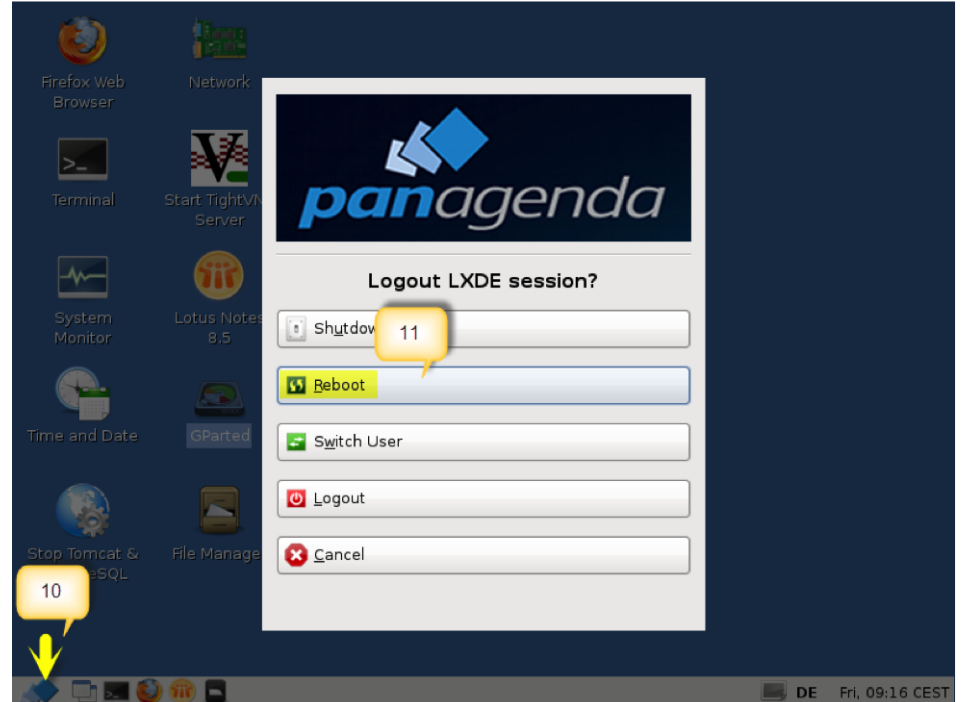

# 10 and click on "Reboot"

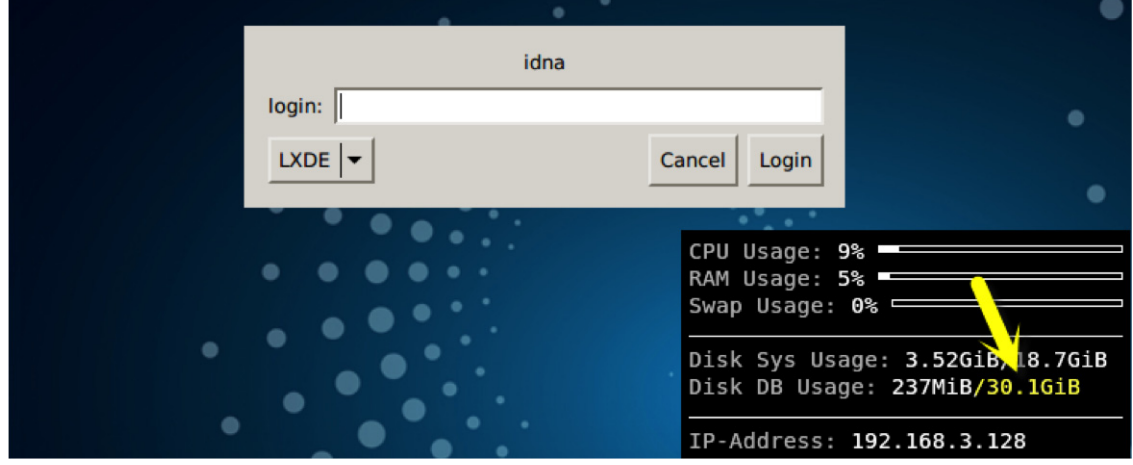

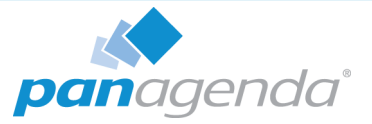

# DISCLAIMER

panagenda, panagenda product names and all related logos are trademarks owned by panagenda. All other names of products and enterprises in this documentation are the property of their respective owners.

panagenda reserves the right to update this documentation without being obliged to announce the changes or revisions.

Although all due care has been taken in the preparation and presentation of this documentation, the corresponding software may have changed in the meantime. panagenda therefore disclaims all warranties and liability for the accurateness, completeness, and currentness of the information published, except in the case of intention or gross negligence on the part of panagenda or where liability arises due to binding legal provisions.

### Limitation of liability for external links

This documentation contains links to the websites of third parties ("external links"). As the content of these websites is not controlled by panagenda, we cannot assume any liability for such external content. In all cases, the provider of information of the linked websites is liable for the content and accuracy of the information provided. At the point in time when the links were placed, no infringements of the law were recognizable to us. As soon as an infringement of the law becomes known to us, we will immediately remove the link in question.

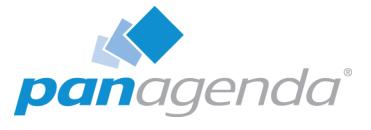

# NOTES